## **IZPOSOJA E-KNJIG**

Na šolski e-mail ste prejeli sporočilo od naslovnika: izum.si (Moja knjižnica – vnos ali sprememba enaslova).

\*\*\*

Tukaj imate podatke o številki vaše knjižnične izkaznice (gl. zeleno). **Številko si zapišite!**

Izberete **nastavite vaše prijavno geslo**.

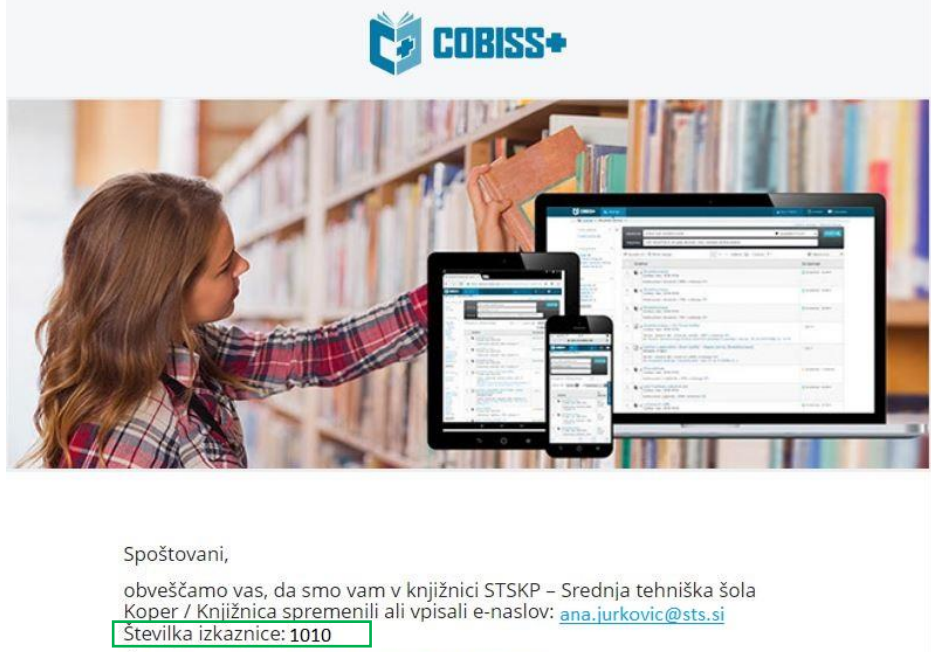

Če želite, si lahko nastavite vaše prijavno geslo.

Povezava je veljavna 24 ur od prejema tega sporočila. Če povezava v sporočilu ne deluje, jo kopirajte v naslovno vrstico brskalnika.

Vpišete svojo št. izkaznice in e-naslov (tj. [ime.priimek@sts.si](mailto:ime.priimek@sts.si)). Kliknete Pošlji e-zahtevo.

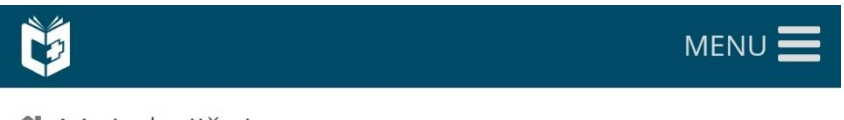

Moja knjižnica

Pridobi geslo za Mojo knjižnico

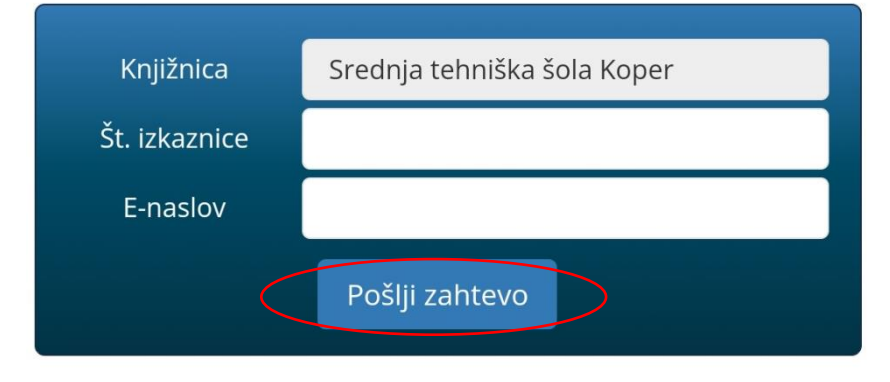

Na šolski e-mail ste prejeli sporočilo od naslovnika: izum.si (COBISS+ - nastavitev gesla).

Kliknete na **Nastavite vaše prijavno geslo**.

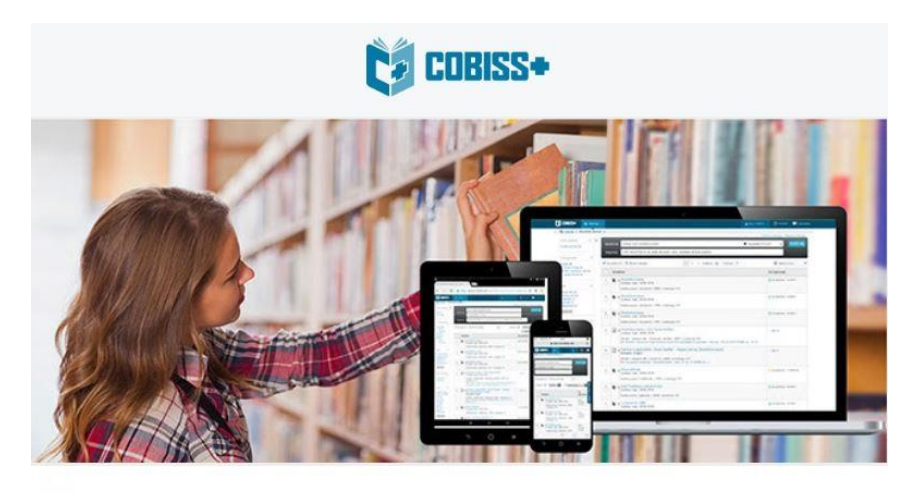

Spoštovani,

posredovali ste zahtevo za ponastavitev gesla pri članu knjižnice STSKP –<br>Srednja tehniška šola Koper / Knjižnica. Številka izkaznice: 1010

Nastavite vaše prijavno geslo Povezava je veljavna 24 ur od prejema tega sporočila. Če povezava v sporočilu ne deluje, jo kopirajte v naslovno vrstico brskalnika.

Vpišete poljubno geslo.

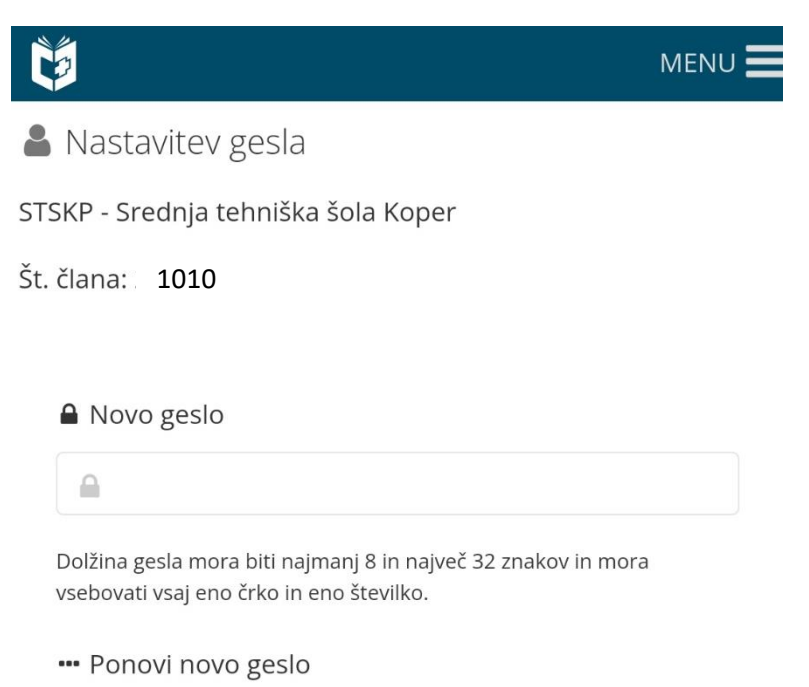

 $\frac{1}{2}$ 

Nastavi

Prijavite se v Moja knjižnica [\(https://plus.cobiss.net/cobiss/si/sl/user/login\)](https://plus.cobiss.net/cobiss/si/sl/user/login)

**Vpišete ime knjižnice: Srednja tehniška šola Koper**

**Vpišete št. izkaznice in geslo.**

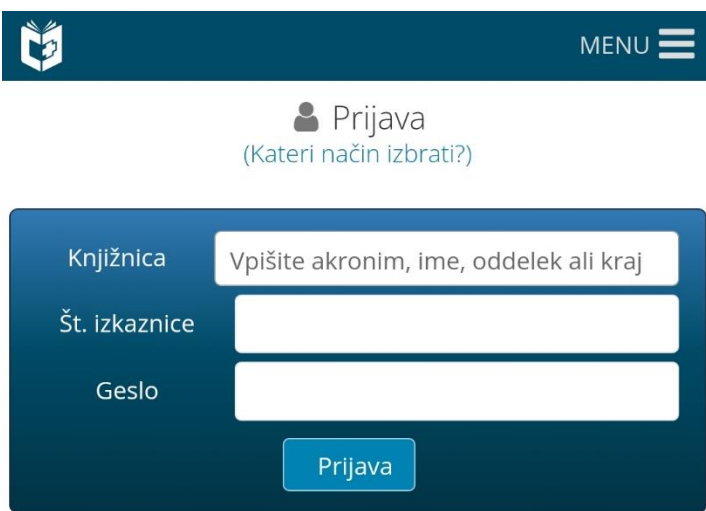

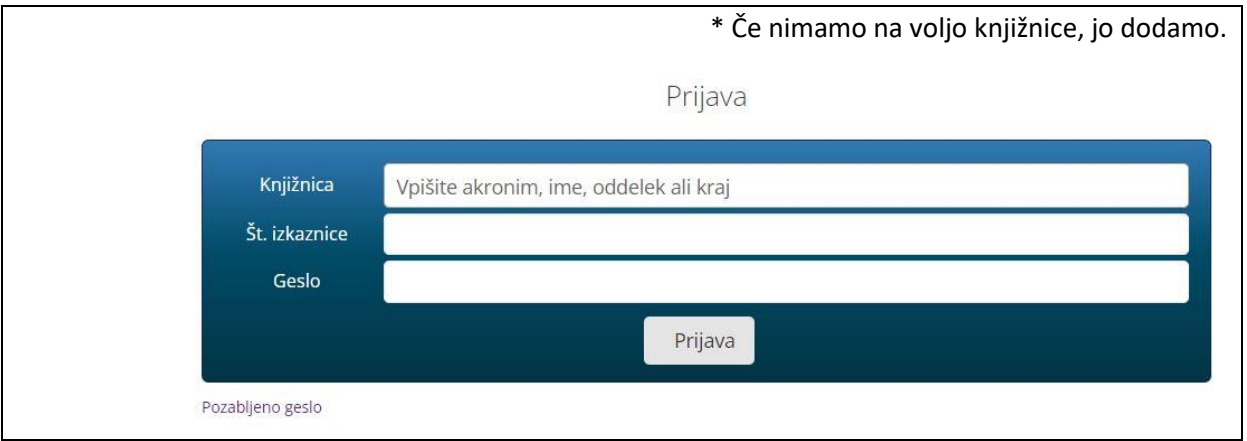

Prijavite se v sBiblos:<https://www.sbiblos.si/>

Vpišete uporabniško ime, ki mora imeti akronim **stskp**. Npr. stskp1010

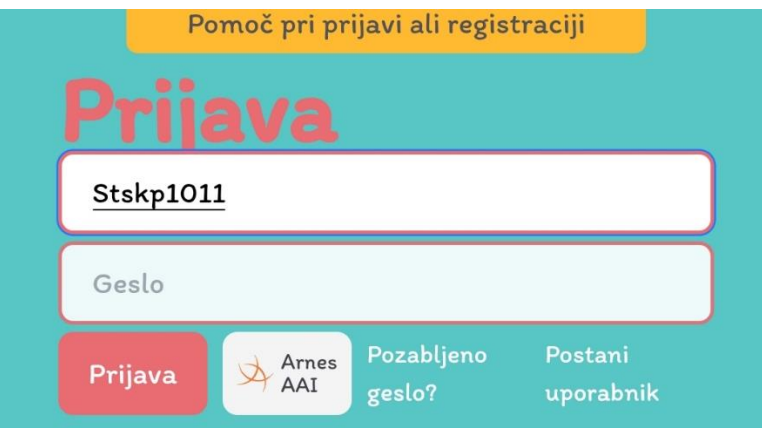

## **KAKO BRATI?**

Potem ko se prijavite, je treba za branje namestiti program Adobe Digital Editions 4.5.11 .

<https://www.adobe.com/si/solutions/ebook/digital-editions/download.html>

Do knjig, ki so na voljo, dostopate s klikom na **sbiblos**.

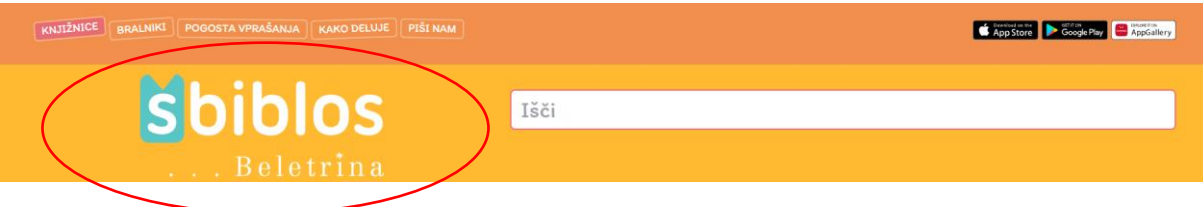

Knjigo si izposodite in jo prenesete na svoj računalnik.

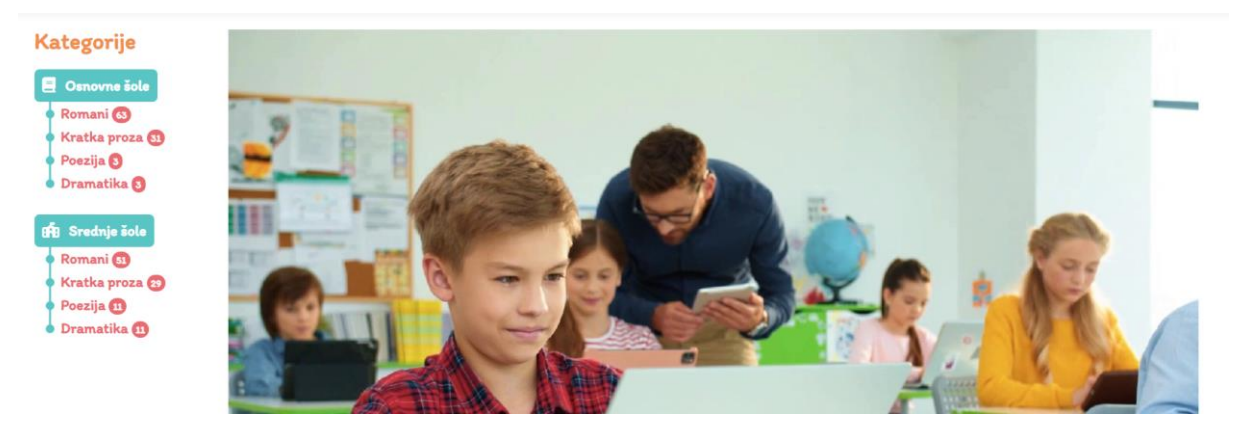